## Set up ePrescribing (AU)

- Providers must be registered with **eRx** and the software installed on the Bp VIP.net server.
- The **NASH** certificate for the practice must be installed and the **HI Location Service certificate** configured in Facility Preferences.
- The practice requires a permanent broadband internet connection.
- MIMS must be installed and you have imported the latest MIMS dictionary.

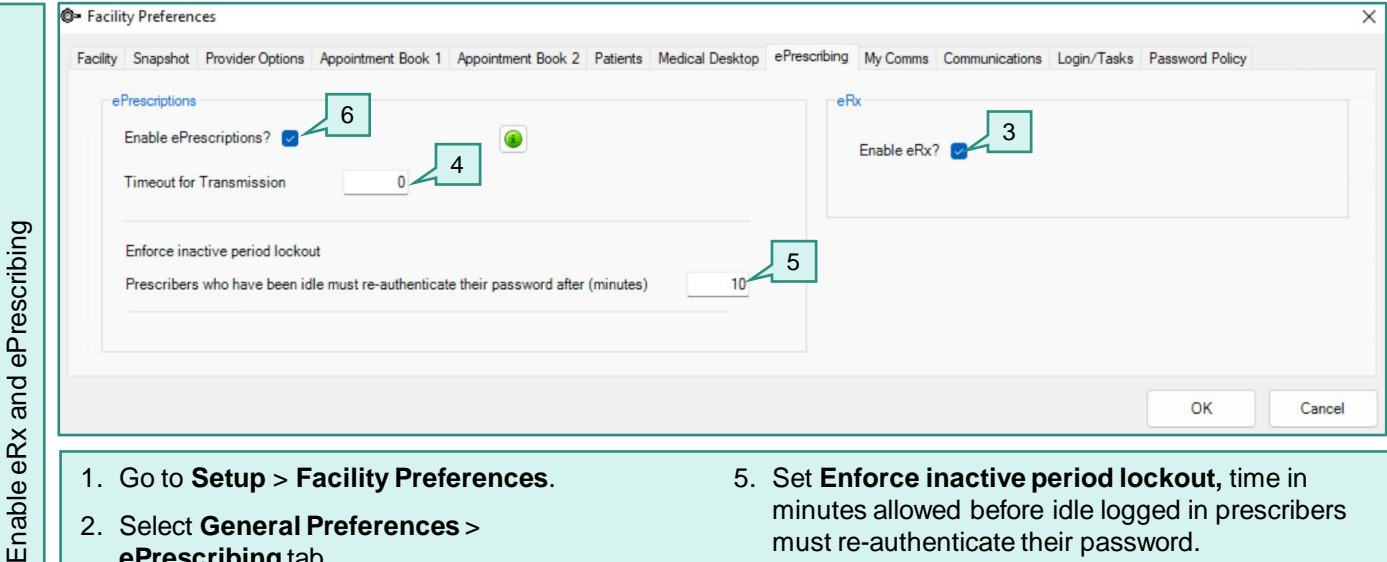

- 2. Select **General Preferences** > **ePrescribing** tab.
- 3. Select **Enable eRx?** MUST be selected before **Enable ePrescription** (Step 6).
- minutes allowed before idle logged in prescribers must re-authenticate their password.
- 6. Tick **Enable ePresciptions**.
- 7. When prompted, click **OK** to save changes and restart Bp VIP.net.
- 4. Set **Timeout for transmission,** time in seconds allowed when sending an eScript without response, before the eScript is cancelled.
	- 1. Go to **Setup** > **Providers** > **This Clinic**.
	- 2. Select the prescribing provider and click **Modify**.
	- 3. Enter the **Prescriber**, **HPI-I Number**, **Entity ID**, and **AHPRA Number**.
	- 4. Select **OK** to save and close.

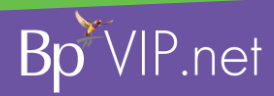

This document is classified as commercial-in-confidence. Unauthorised distribution of this information may constitute a breach of our Code of Conduct, and may infringe our intellectual property rights. This information is collected and managed in accordance with our Privacy Policy, available on our website at <https://bpsoftware.net/privacy-policy>\_Contact our Software Support Team on 1300 40 1111 (AU), or 0800 40 1111 (NZ) www.bpsoftware.net

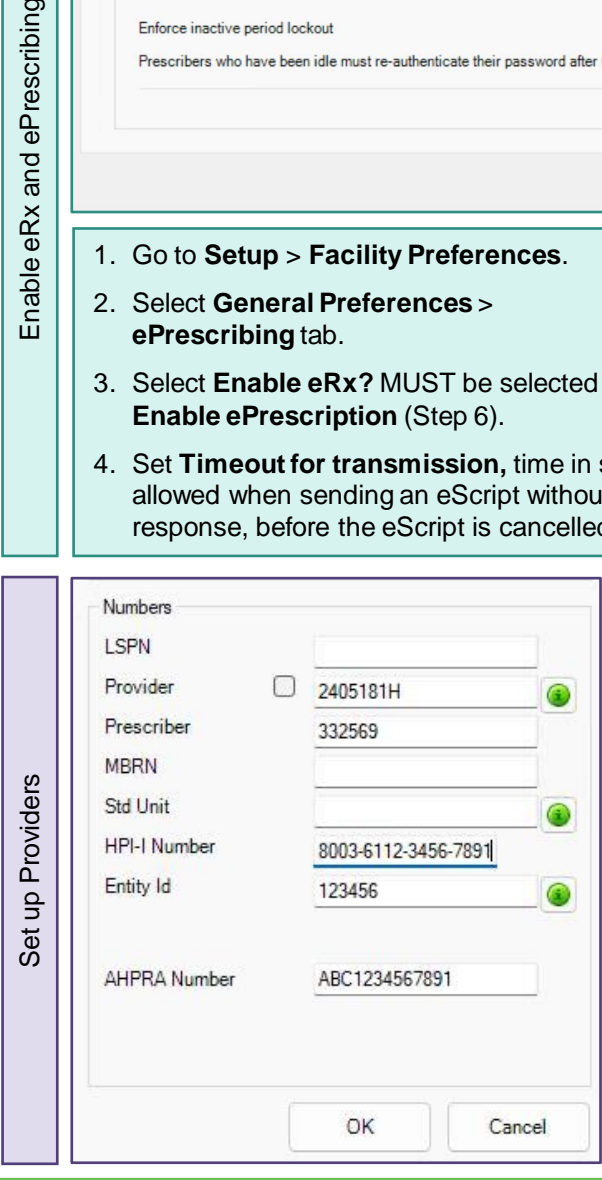